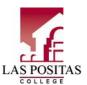

# 25LIVE: Event Scheduling System

## **Training Manual**

(Use Firefox or Google Chrome)

25 Live replaces the paper Facility Request forms as well as the need to use Class Web for the Room Schedule Report and the Available Room Query Report

Access 25Live using Quick Links from LPC's home web page:

Or go directly to:

https://25live.collegenet.com/clpccd

25Live Mobile Version:
25Live can also be accessed at this same URL using your cell phone.

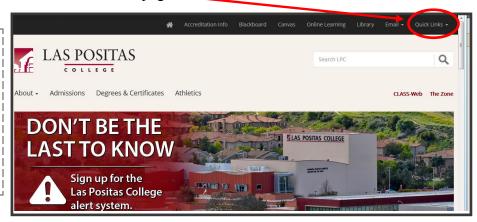

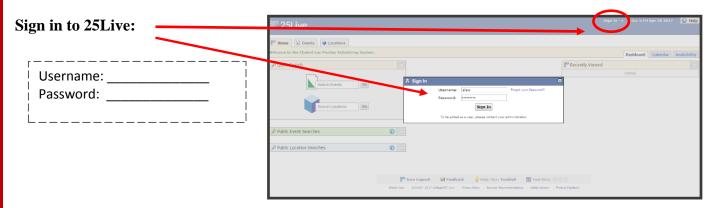

After signing in, one of two screens will be displayed – Dashboard or Calendar:

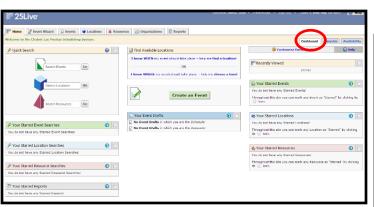

**Dashboard** 

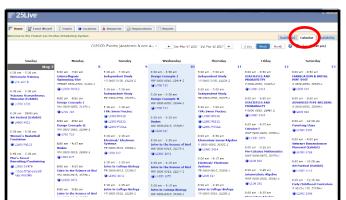

Calendar

#### **Example of 25Live Dashboard**

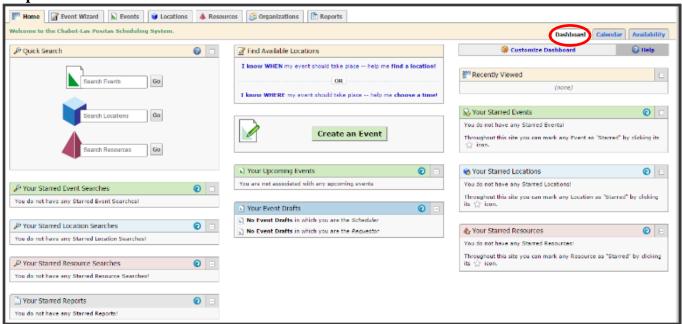

#### **NOTES**:

- 1. You may customize your Dashboard
- 2. You may create "favorites" by starring:
  - Events (*Example*: Math Jam)
  - Locations (*Example*: PE101, Main Theater, Quad, 1687)
  - Resources (*Example*: Tables, Chairs, Synthetic Field Lights)
  - Searches (*Example*: All locations in B.2500; All Conference Rooms)
  - Reports (*Example*: Daily Report, 3-Day Report, Location Listing)

#### **Example of 25Live Calendar**

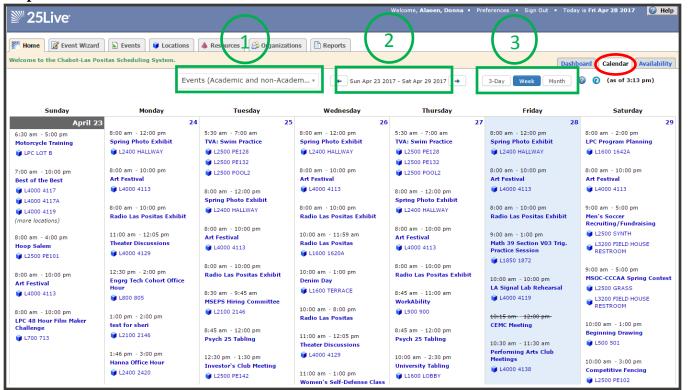

#### **NOTES:**

- Make sure the correct Event Search has been selected.
   LPC-Events (Academic & non-Academic) should be the default search for all LPC classes and events.
- 2. You may change the date range for the Calendar by clicking on the date; a pop-up window will be displayed. Click on the start date desired.

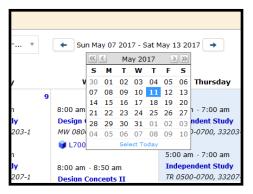

3. You may view the calendar in 3-Day, Week, or Month format.

#### 25Live Tabs

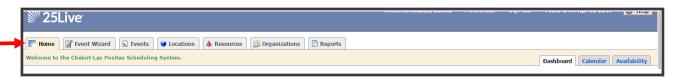

#### **TABS:**

**Home:** Display Dashboard or Calendar

**Event Wizard:** Create an Event Request

**Events:** Search for Events by Keyword

Example: Math Jam

<u>Locations</u>: Search for Locations by: <u>Room Number</u> <u>Room Name</u>

Examples: 4119 Main Theater 4128 Black Box

PE101 Gym

Classrooms

**Conference Rooms** 

## PUBLIC LOCATION SEARCHES YOU MAY BE INTERESTED IN:

• LPC-All Spaces

• LPC-Classrooms

LPC-Computer Labs

• LPC-Conference Spaces

**Resources:** Search for Resources

Examples: Table

Canopy Microphone Podium

**Organizations:** Search for Organizations

Examples: Athletics

LPC Foundation

CATSS

Computer Science Mathematics

**Reports:** Run Reports

Example: Event Confirmation Detailed

#### **EVENT WIZARD: Create an Event/Facility Request**

SUGGESTION: Before creating an event, check to make sure the location is available using the location and calendar search.

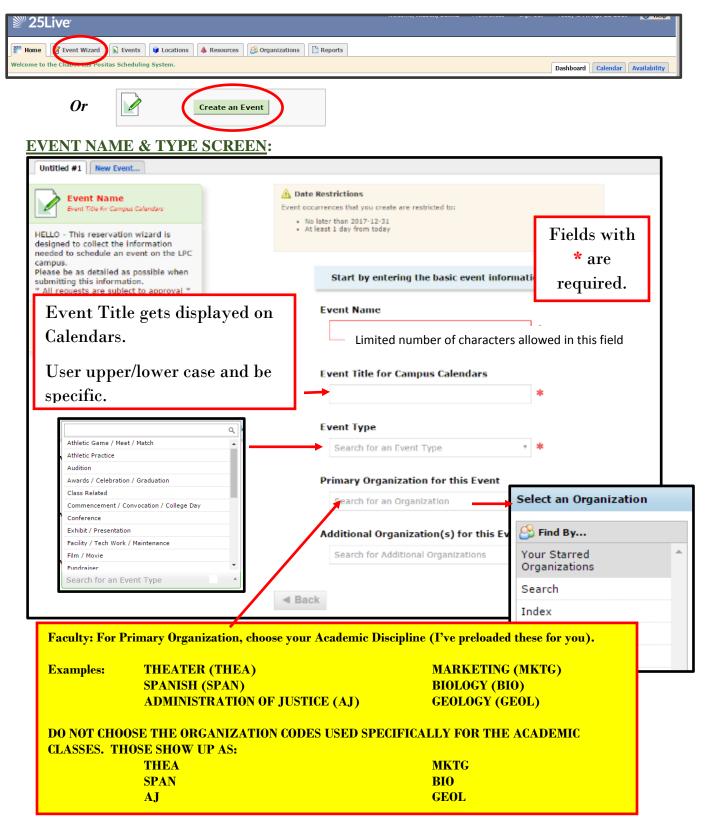

## **NUMBER OF PARTICIPANTS & DESCRIPTION SCREEN:**

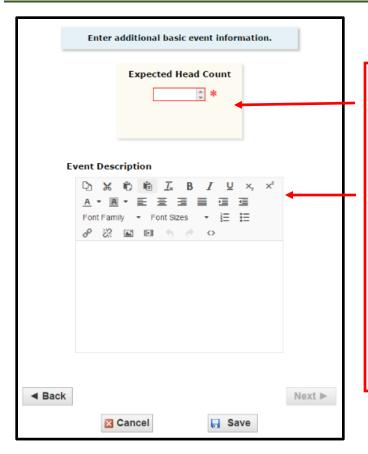

The Head Count should reflect participants and observers.

Provide an Event Description if desired. This information will be useful when the *Calendar* feature is used in the future.

#### **DATE SCREENS:**

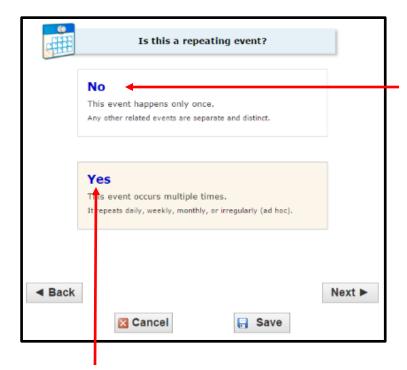

If the event occurs on multiple dates with the <a href="SAME START AND END">SAME START AND END</a> times, choose "Yes".

For example, event occurs from 2:30 p.m. – 4:30 p.m. on Tuesday, August 8, 2017 and Wednesday, September 13 and Tuesday, October 10 and Friday, November 10.

This is a great way to schedule Weekly or Monthly staff meetings, shared governance meetings, office hours, etc. If the event occurs only once, select "No."

For example, event occurs only on Monday, August 7, 2017 from 2:00 p.m. – 4:00 p.m.

\_\_\_\_\_\_

If the event occurs multiple times on different days with DIFFERENT START AND END times, select "No."

For example, event occurs on Tuesday, August 8, 2017 from 9:00 a.m. – 10:30 a.m. and will occur again on Thursday, August 10, 2017 from 1:30 p.m. to 3:00 p.m.

You will need to create two separate events in this case.

#### **DATE & TIME SCREEN:**

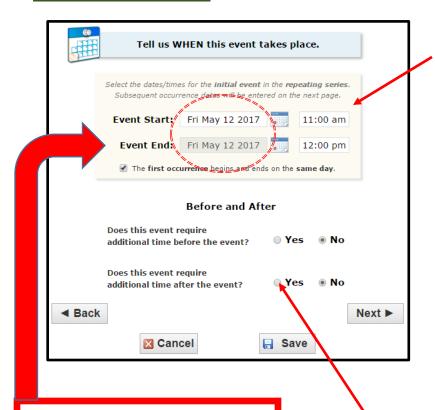

Designate the date and time for the event.

#### **IMPORTANT**

If the event will occur on multiple dates (with the same start and end times), enter the first date of the occurrence only.

Event Start: August 7 2:30 pm

Event End: August 7 4:00 pm

On the next screen, you will be able to select all occurrences for the event.

## **IMPORTANT**

Start and End Dates <u>must</u> be the same, otherwise 25Live will try to schedule ALL hours (24/7) between the start date/time and end date/time.

If you need time to set up before the event or time to take down after the event, enter it here.

#### IF REPEATING EVENT (SAME START AND END TIMES, REGARDLESS OF DATES):

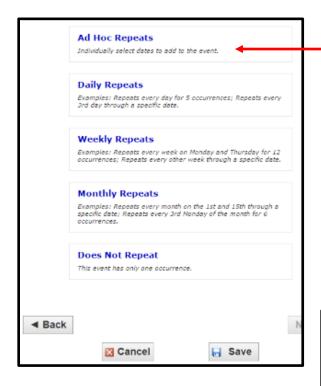

Click on all dates for this event.

Save

If you indicated the **Event Repeats**, these are your choices.

#### Hint:

- Using the "Ad Hoc Repeats" features give you flexibility to choose any date.
- Using "Monthly" Repeats is great for scheduling monthly staff meetings.

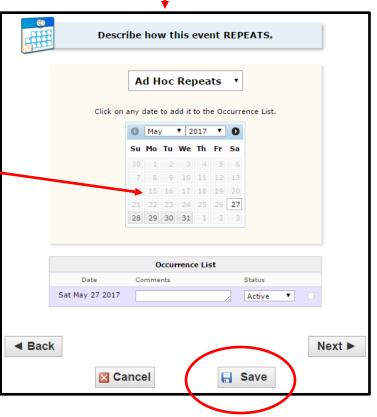

#### **LOCATION SCREEN:**

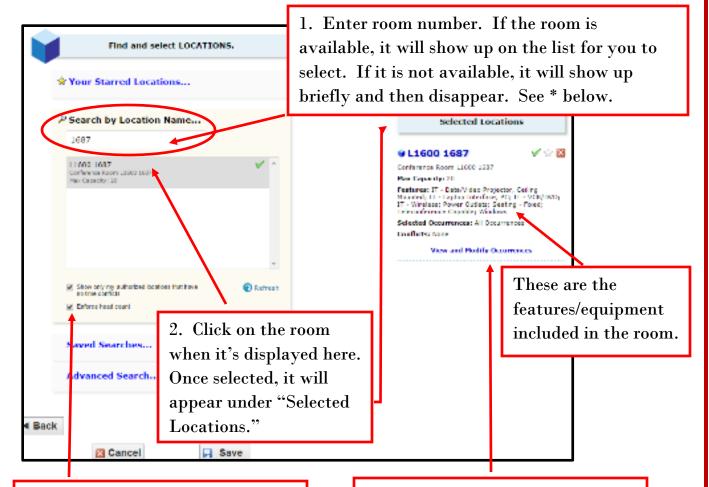

\*If the room is available but is not showing up on the screen, deselect "Enforce Head Count." 3. Selected room will be displayed here; if a specific layout is required, include that info in the "Setup" area.

NOTE: You may select more than one location, just as long as the dates and times are the same as the first location.

#### **NOTES ABOUT LOCATIONS:**

25Live will only allow a single event to be scheduled in a location on the same date and time. However, there are occasions when the same location will be needed on the same date and time for different events. Examples include Health Center tabling, Club Days, college/employer/vendor tabling, etc. To accommodate these situations, multiple "areas" (Area 1, Area 2, Area 3, etc.) within a location have been created in 25Live. Please note, these "areas" do not represent a specific physical location. It just allows us to reserve multiple events at the same date/time. Those locations include:

- Quad: Area 1 through Area 9 (Reserve **Quad Entire** for all areas of the Quad)
- 1600 Lobby: Area 1 through Area 3
- 1600 Outside Front Patio: Area 1 through Area 3

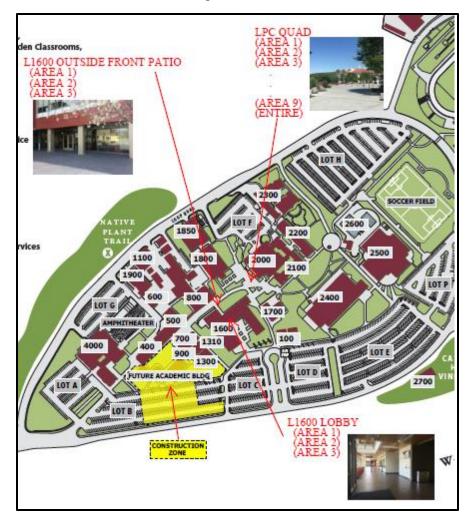

# IF YOU DO NOT KNOW THE LOCATION YOU WISH TO USE AND WANT TO SEE WHAT IS AVAILABLE BASED ON THE DATE/TIMES ENTERED:

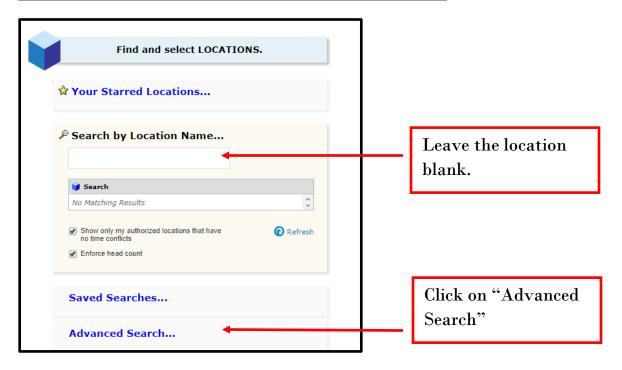

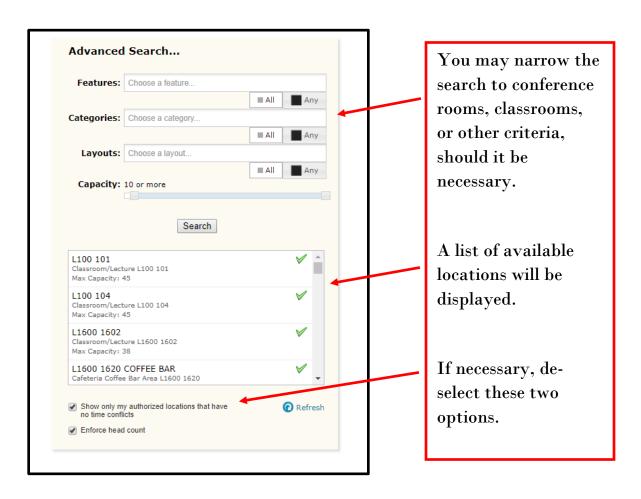

#### RESOURCES SCREEN

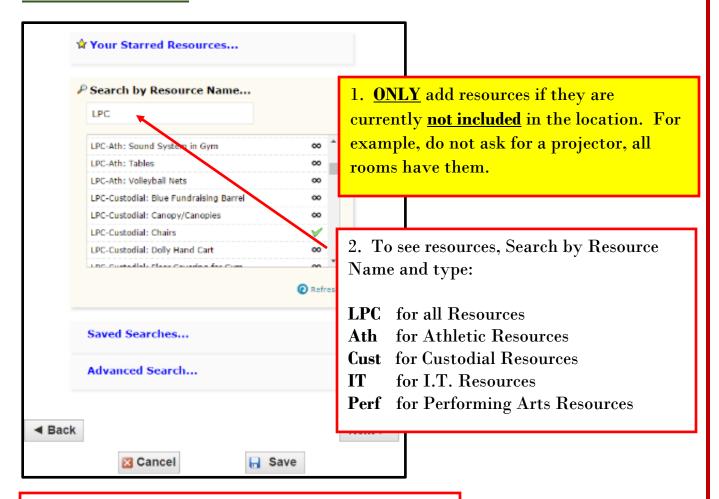

3. After selecting the resource, indicate the quantity.

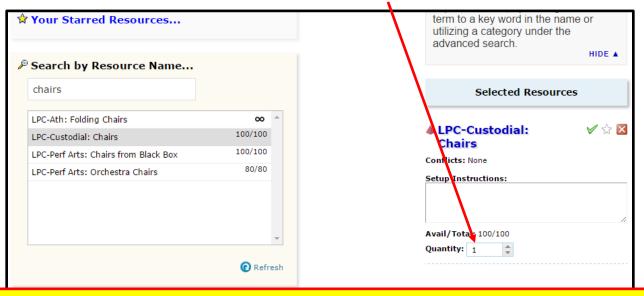

PLEASE NOTE: Not all resources (especially I.T. resources) are available for each room.

ALSO, do not select Perf. Arts Chairs for chairs delivered by M&O.

#### **ATTACH FILE SCREEN:**

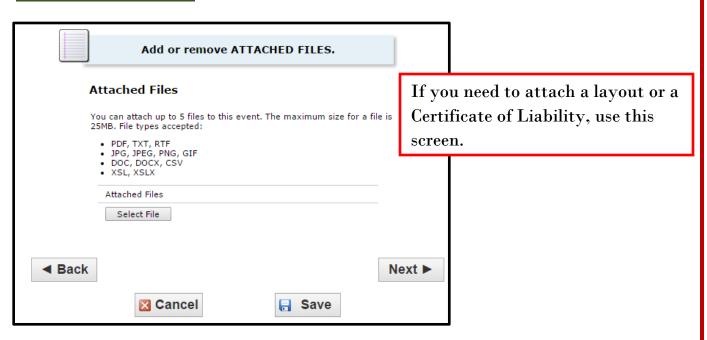

#### **CONTACTS SCREEN:**

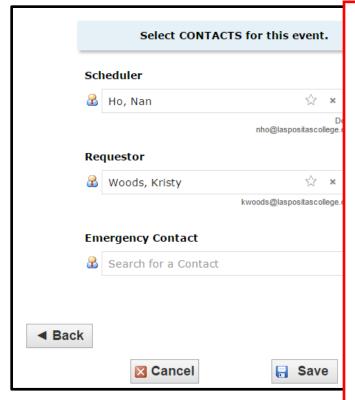

The Scheduler will be pre-loaded based on the location and/or requirements designated by the Deans/Departments.

- Some locations have a designated Scheduler, such as Christine Hornbaker for the Main Theater.
- Some Deans want to review all of their Divisions' event requests before forwarding them for final confirmation. Other Deans do not want to review them so the event will go directly to Sheri Moore for final confirmation.
- Do not change the pre-loaded Scheduler unless you are a Club Advisor. If the event being created is for an LPC Club, please enter Scott Miner as the Scheduler.

## **COMMENTS SCREEN:**

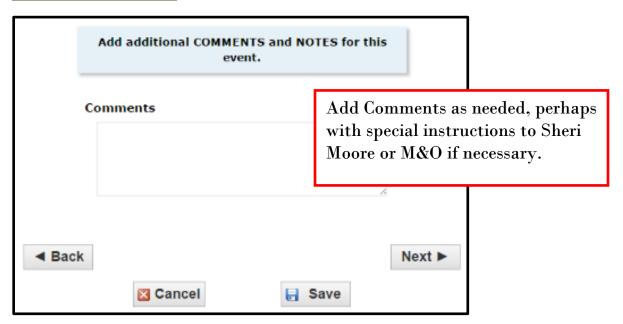

#### **EVENT STATE SCREEN:**

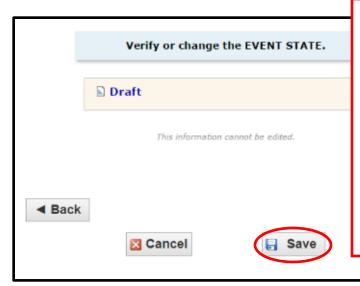

Save the Event.

#### NOTE:

The request will be routed to the Scheduler for further processing.

Final confirmation will be emailed to the Requester from Sheri Moore.

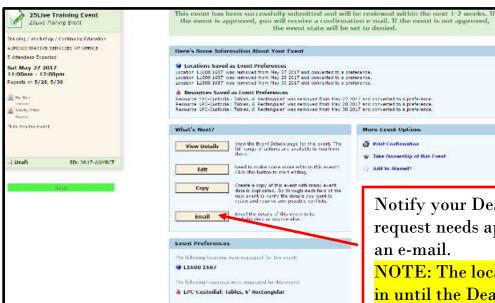

Notify your Dean that your request needs approval by sending an e-mail.

NOTE: The location is not locked in until the Dean changes the event state to Tentative.

#### Email Event Details: 25Live Training Event Additional Recipients то сс всс TO CC Scheduler (Ho, Nan) Separate multiple email addresses with con choose from a list, click To, CC or BCC. Anyone with Assignment Tasks Anyone with Notification Tasks Attach: Event Invoice (Related) Event Confirmation (Related) ☐ Event Confirm (Related) Estimate ☐ Event Confirm (Detailed) Estimate ☐ Event Confirmation (Academic) ☐ Event Invoice ✓ Event Confirmation (Detailed) Add: Choose File No file chosen Subject: 25Live Training Event (2017-AAMBCT) Message Body Check the checkbox to include Event Details. Add a custom message ☑ Include event details in body of message Send Cancel

## Select:

- Requester (yourself)
- Scheduler (Dean, Scott Miner, Christine Hornbaker)

#### Select:

- Event Confirmation (Detailed)
- Include event details in body

#### Send

#### **EVENTS SCREEN – SEARCHING FOR YOUR EVENTS:**

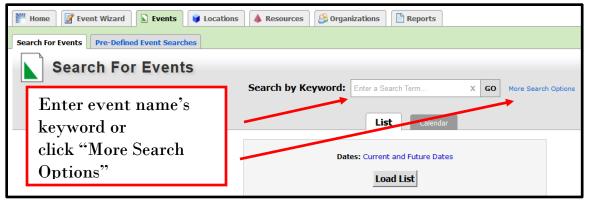

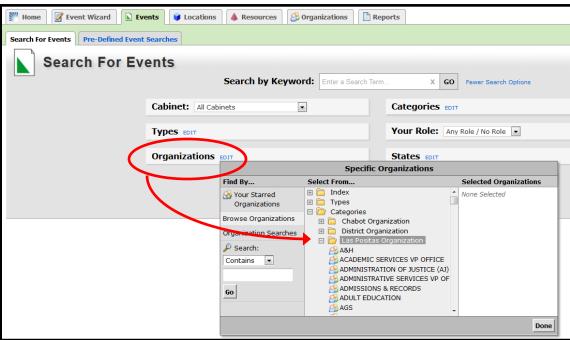

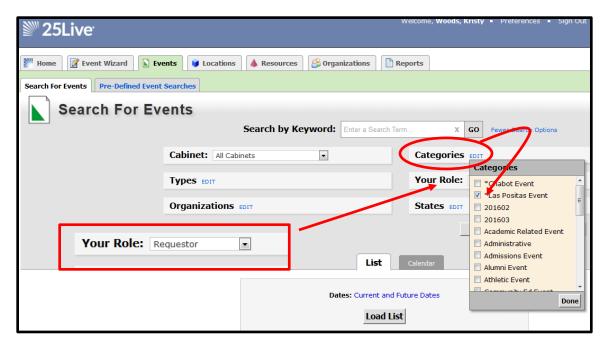

#### **RESULTS OF EVENT SEARCH:**

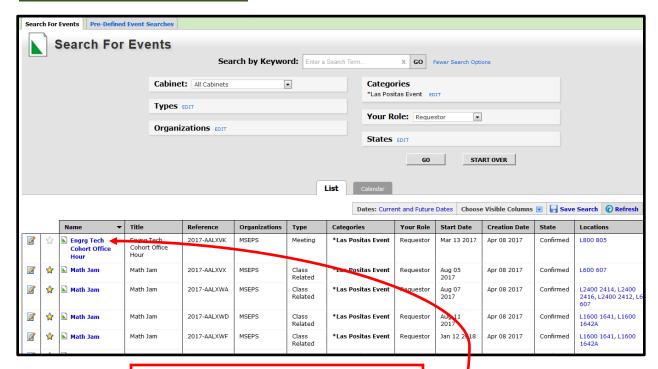

Here is a list of all of your events where you are the Requestor. Double click on the event for which you want to see the details.

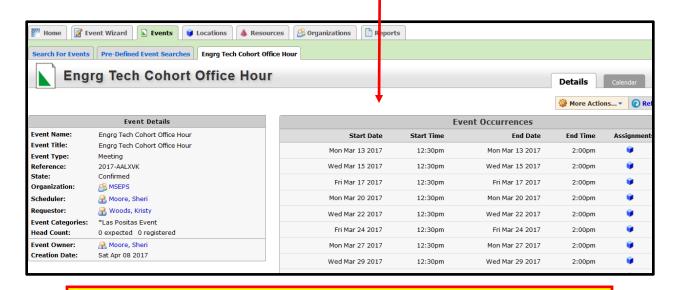

## **NOTE:**

Requestors may only modify events that are in a Draft state. Contact Sheri Moore if modifications need to be made to the event once it is Tentative or Confirmed.

#### **LOCATION SCREEN – SEARCHING FOR LOCATIONS:**

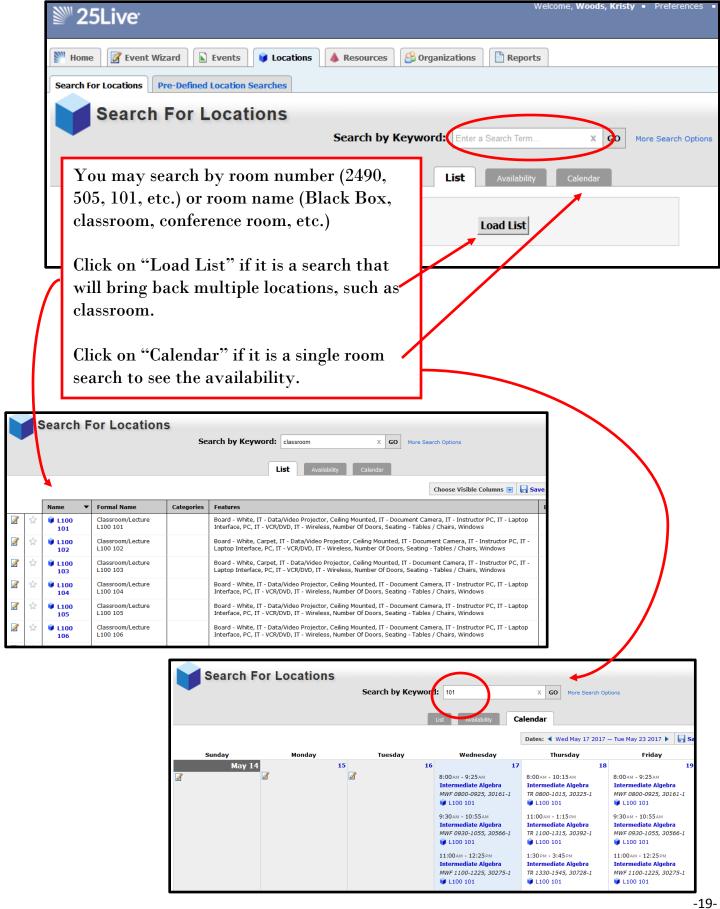

## <u>LOCATION SCREEN – SEARCHING FOR LOCATIONS</u>:

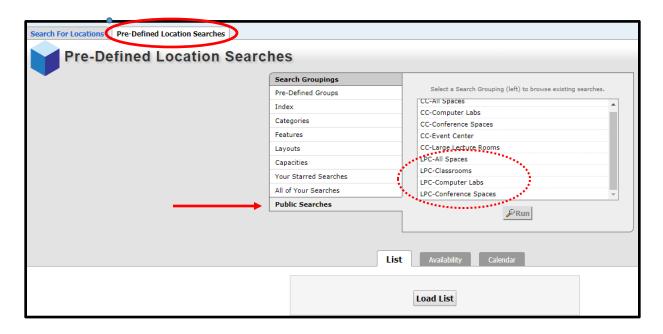

## Several "Public Searches" have been predefined. Those include:

- LPC-All Spaces
- LPC-Classrooms
- LPC-Computer Labs
- LPC-Conference Spaces

#### **RESOURCE SCREEN:**

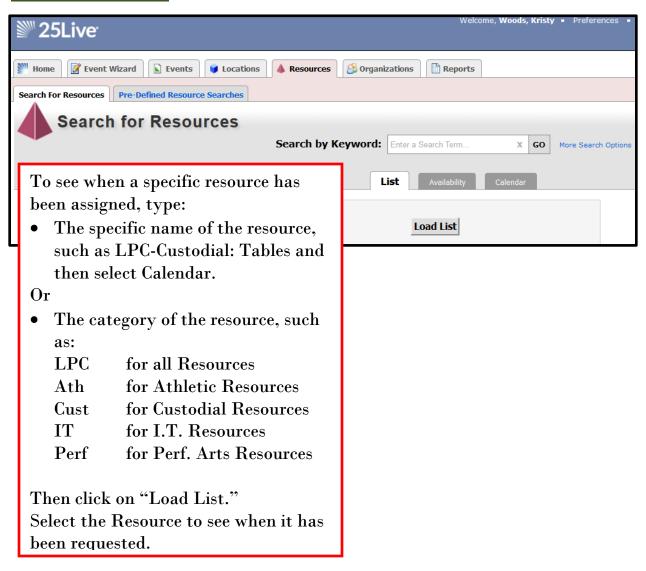

#### **EXAMPLE OF A RESOURCE SEARCH FOR CHAIRS:**

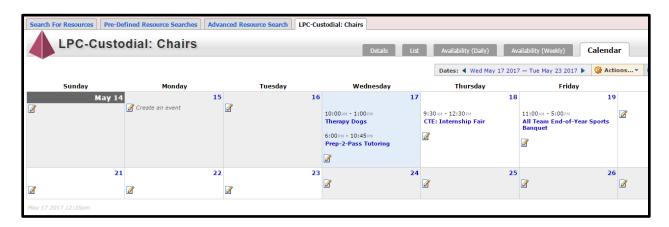

#### **ORGANIZATION SCREEN:**

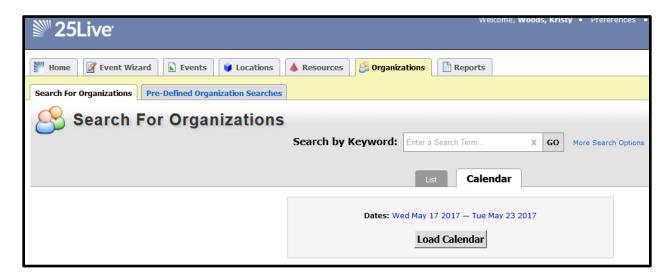

#### **REPORTS SCREEN:**

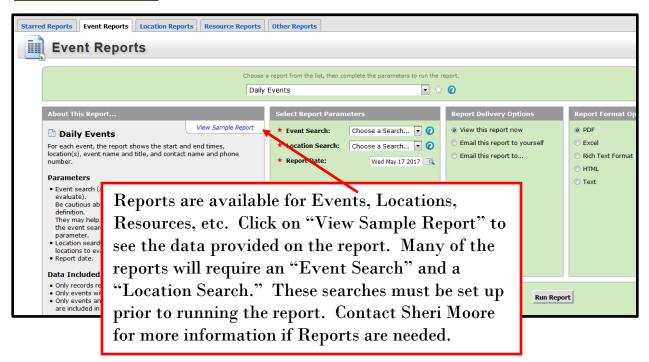

#### TIPS FOR SUCCESS:

- 1. Remember to login to 25Live using either Firefox or Google Chrome (NOT Internet Explorer).
- 2. Encourage your Dean to approve your events/facility requests promptly in order to lock in the location, which will also make it visible on the calendars. (Draft events do not lock in the location. Deans needs to set the Event State to "Tentative" and the Scheduler to "Sheri Moore.")
- 3. For faster searches, remember to "Star" your frequently used locations and resources.

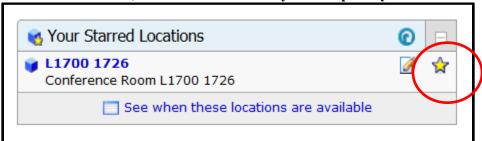

4. Make sure the calendar is set for the correct search and the correct date range.

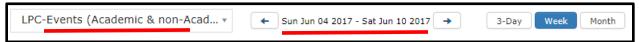

5. Use the refresh button if you are not seeing the results you expect.

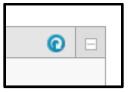

6. Most requesters know the location they would like to use. It's extremely fast to determine if the location is available by first looking up the Location then going to the Calendar for that location. If the meeting time is available, you may begin Creating the Event from the calendar.

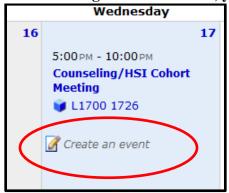

7. 25Live is web-based and can be accessed from anywhere and there is a mobile app for it as well. You must have a 25Live login in order to use the mobile app.

NOTE: 25Live is shared with Chabot College. You may see Public Searches which begin with "CC" - ignore those.